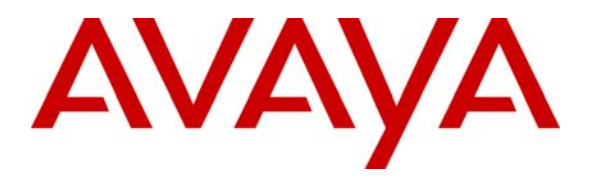

**Avaya Solution & Interoperability Test Lab** 

# **Application Notes for eWings Technologies Communication Assistant 1.3.0 with Avaya IP Office 3.0 - Issue 1.0**

#### **Abstract**

These Application Notes describe the procedures for configuring eWings Technologies Communication Assistant (ComAssistant) to successfully interoperate with Avaya IP Office 3.0.

ComAssistant is a value-added total solution providing multiple speech-based services in one box. It enhances users' business efficiency and productivity by self-service and automation.

In the configuration described in these Application Notes, ComAssistant used Microsoft TAPI3 to communication with IP Office 3.0. During compliance testing, ComAssistant features – Auto Attendant, Auto Dialer, Personal Dialer and Voice Mail – were verified to be working.

Testing was conducted via the Developer*Connection* Program at the Avaya Solution and Interoperability Test Lab.

### **1. Introduction**

These Application Notes describe a compliance-tested configuration comprised of Avaya IP Office IP403 with the Digital Station Module, and eWings Technologies ComAssistant.

ComAssistant 1.3.0 is a Windows 2000-based voice application providing enterprise-wide comprehensive voice applications. It uses speech-recognition technology to provide Auto Dialer, Personal Dialer, Auto Attendant and Voice Mail services.

For the Auto Attendant service, the IP Office is configured to route incoming calls to a hunt group that consists of the "virtual" TAPI Wave extensions configured on the ComAssistant. When ComAssistant receives a call, it determines the destination through speech-recognition or DTMF digits entered. It then transfers the call to the destination extension by performing a TAPI-based transfer. More hunt groups are configured in the same way for the other ComAssistant services such as Auto Dialer, Personal Dialer and Voice Mail.

The Interoperability Compliance Testing included basic TAPI interworking and feature functionality testing only. For Voice Mail service, the ComAssistant was tested for dial in voice recording/playback only (no voicemail call coverage testing or message waiting lamp update).

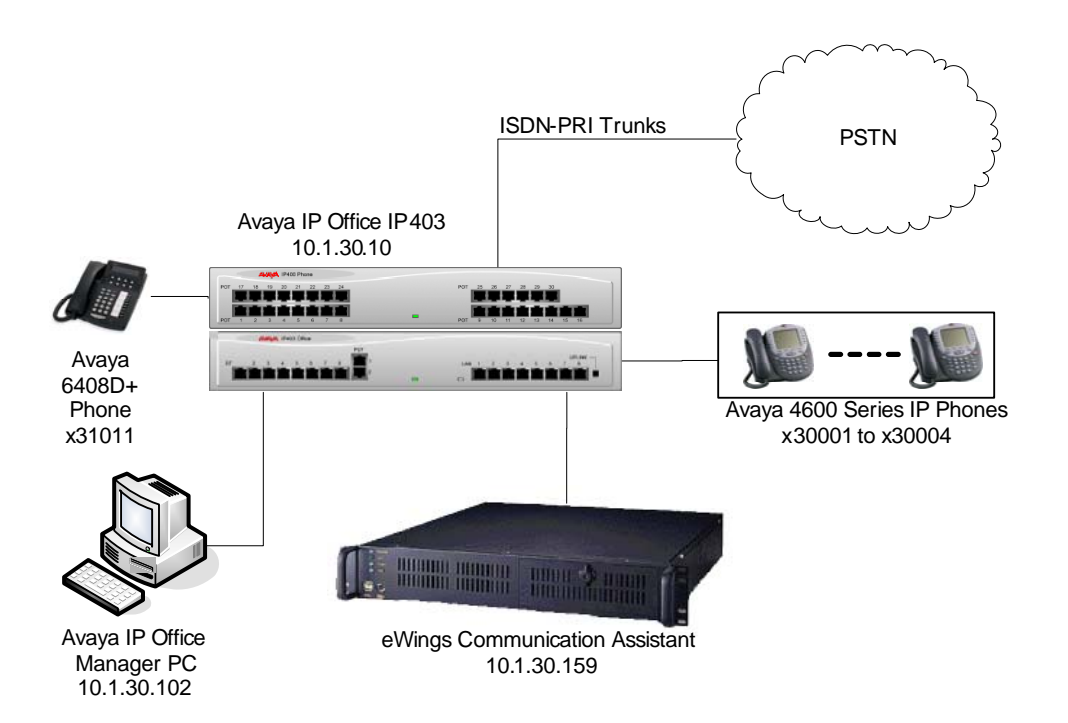

**Figure 1: eWings ComAssistant Compliance Test Sample Configuration** 

## **2. Equipment and Software Validated**

The following equipment and software were used for the sample configuration provided:

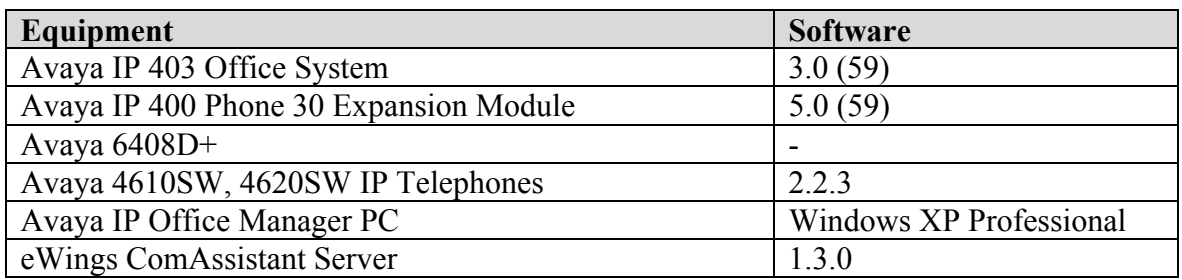

## **3. Configure the Avaya IP Office**

These Application Notes address provisioning of the IP Office as it relates to integration of the eWings ComAssistant. For all other provisioning information such as provisioning of the trunks for inbound routing, outbound dialing, call coverage, extensions, etc., please refer to the IP Office documentation.

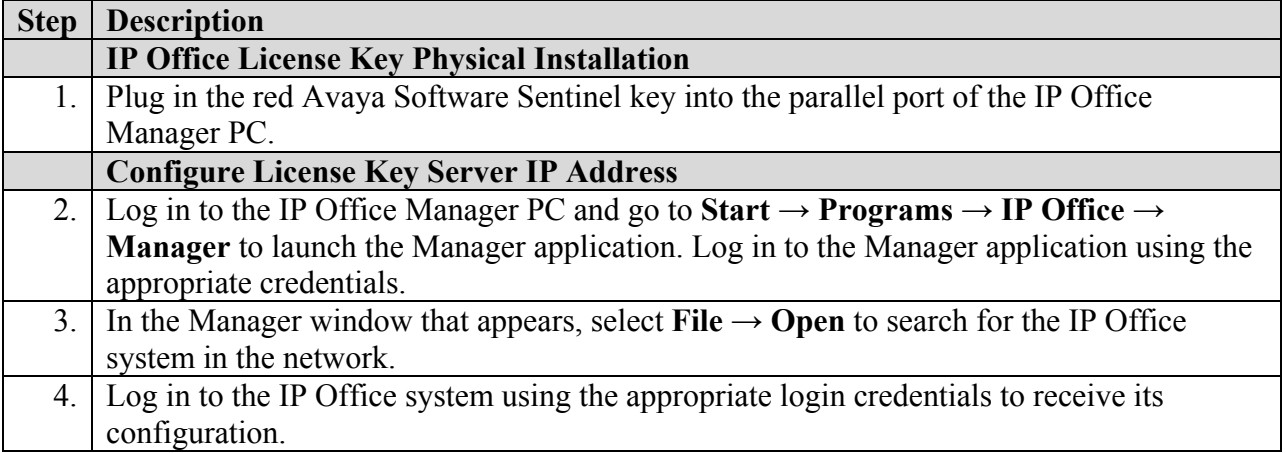

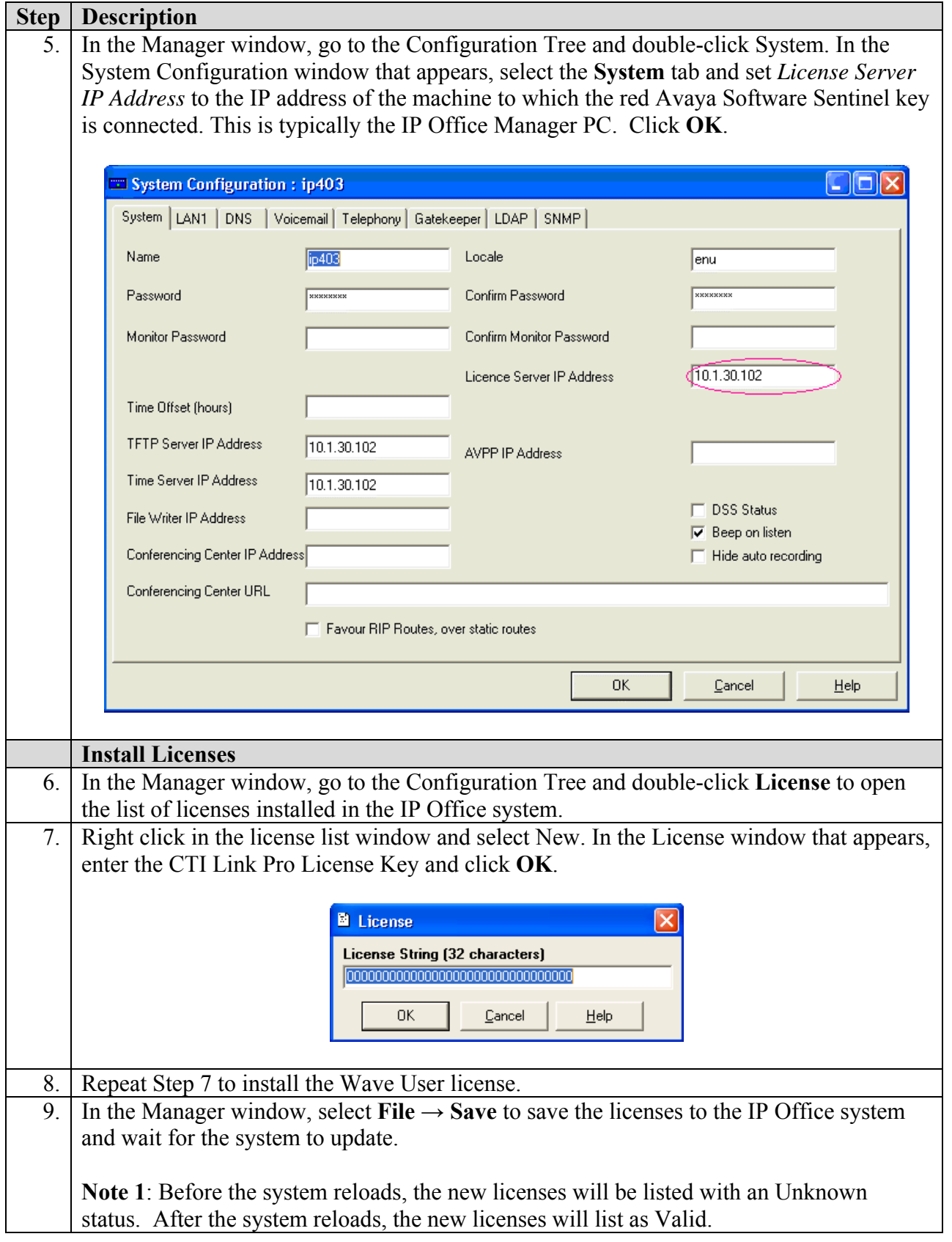

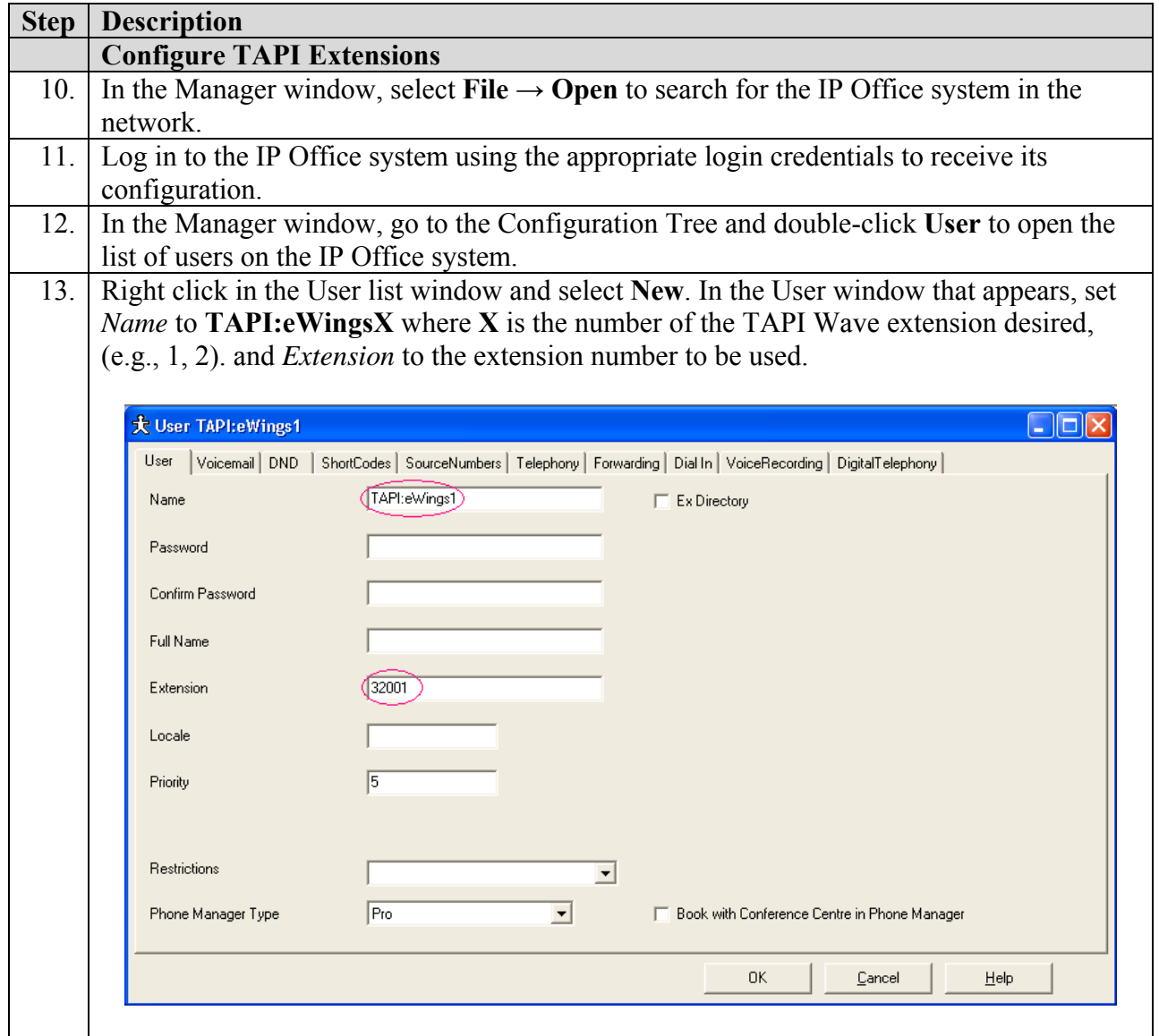

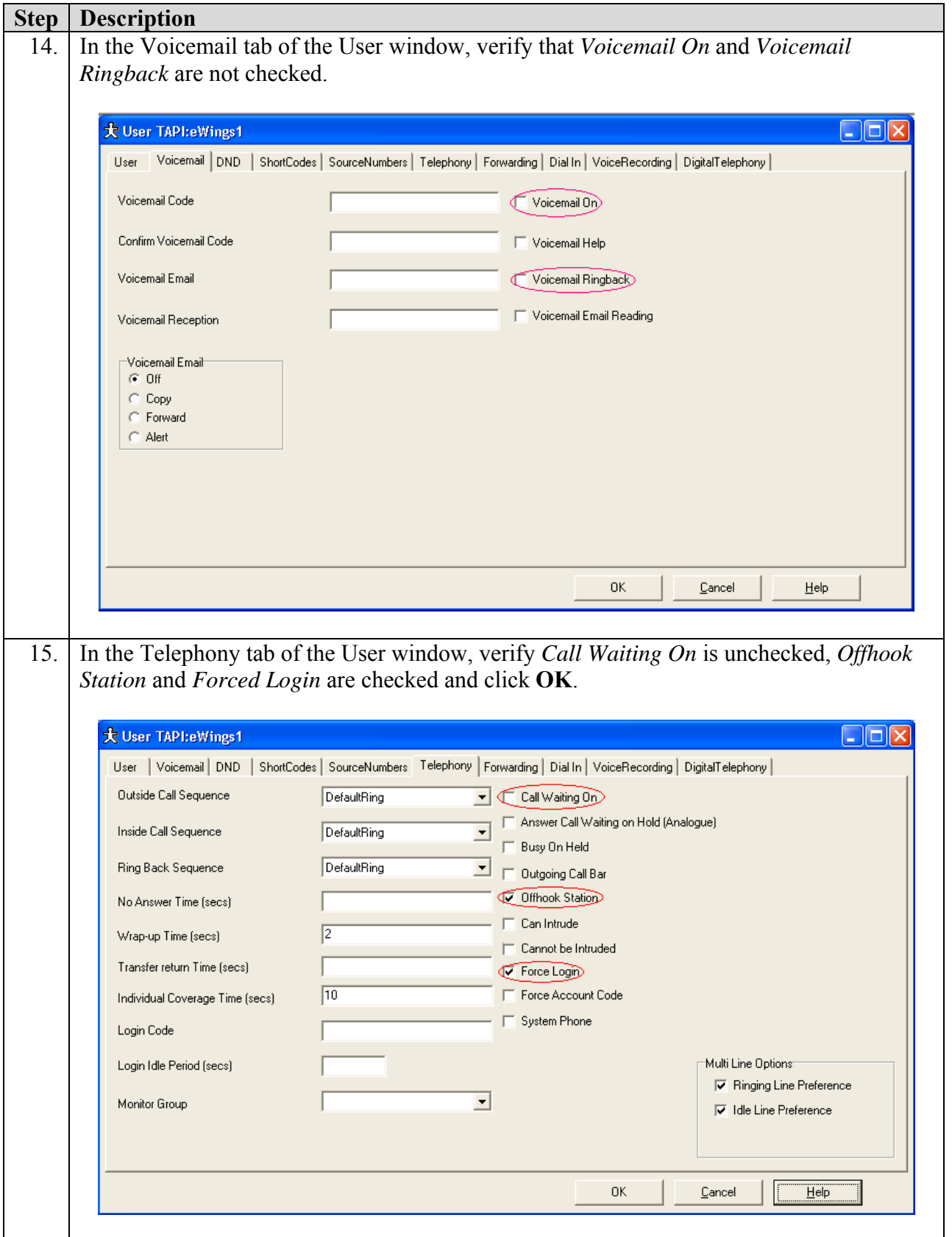

Solution & Interoperability Test Lab Application Notes ©2005 Avaya Inc. All Rights Reserved.

6 of 30 eWingsCA-IPO.doc

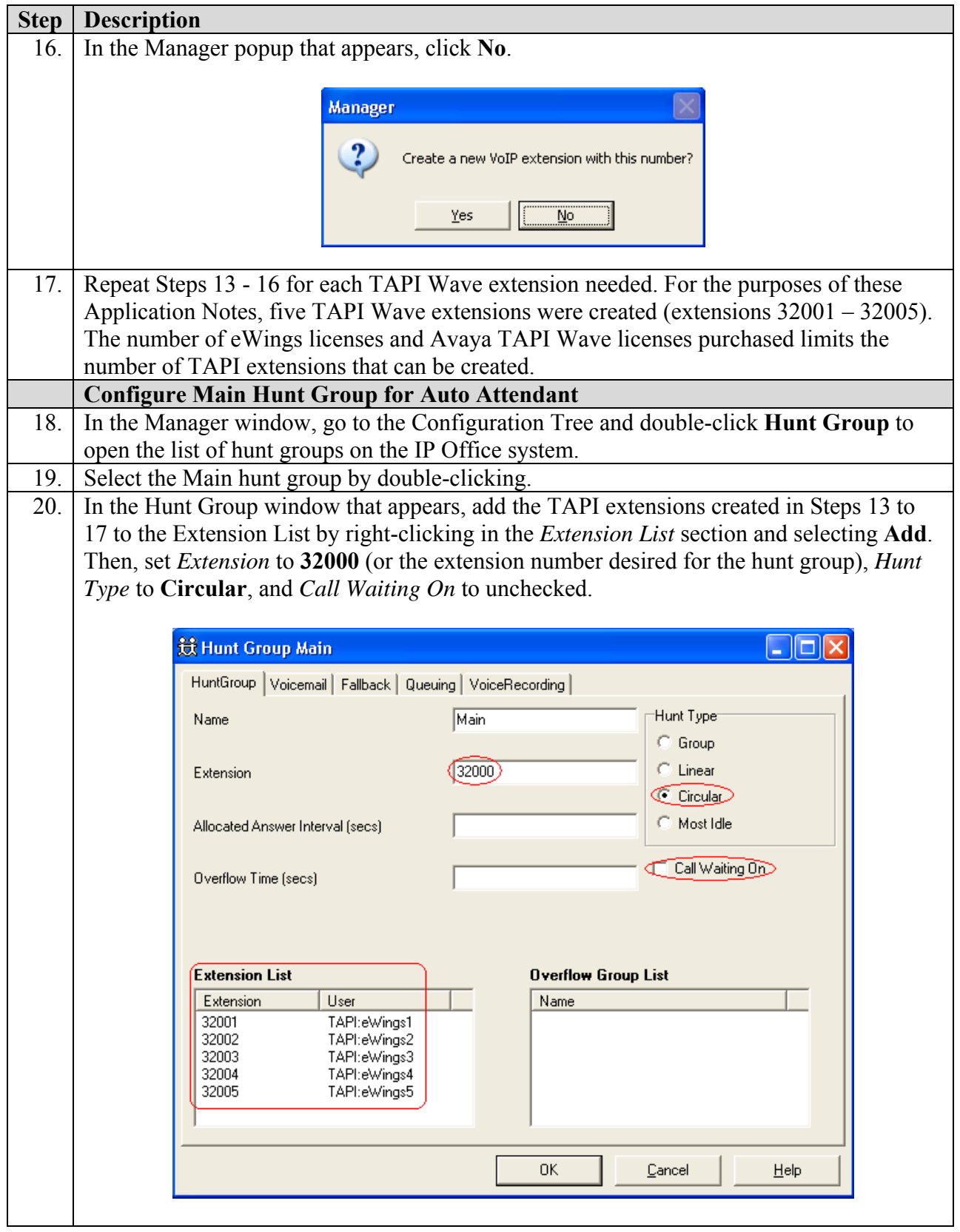

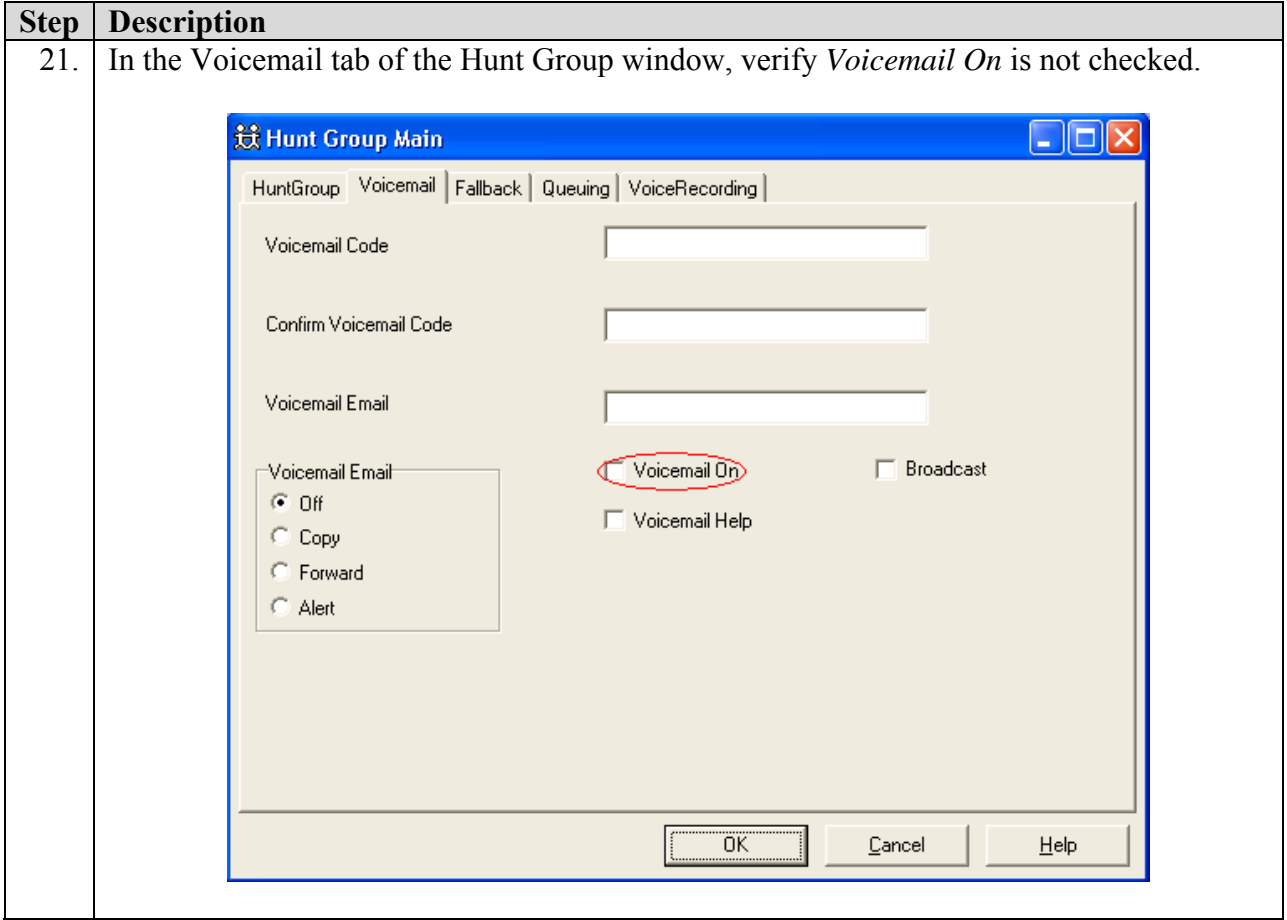

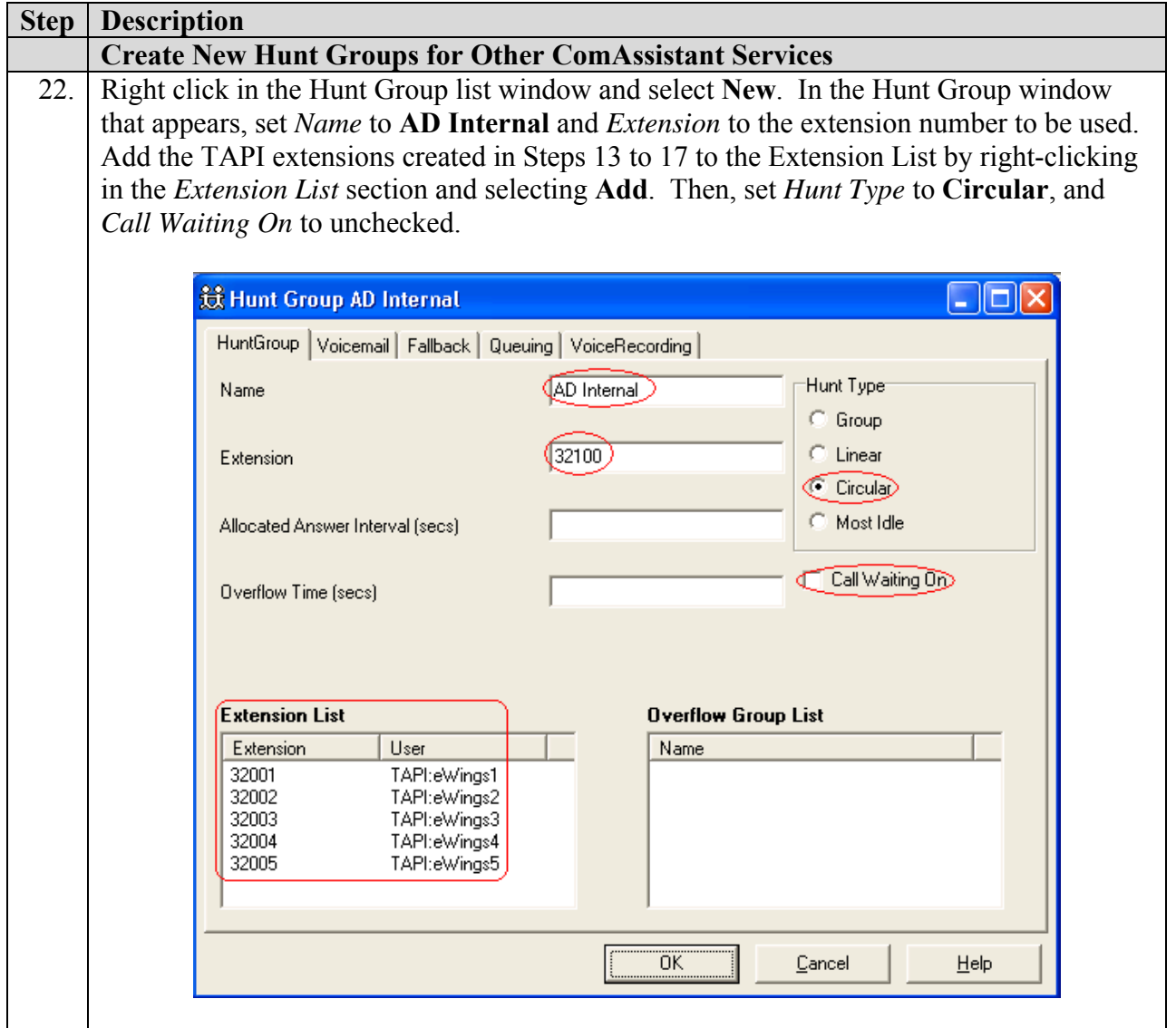

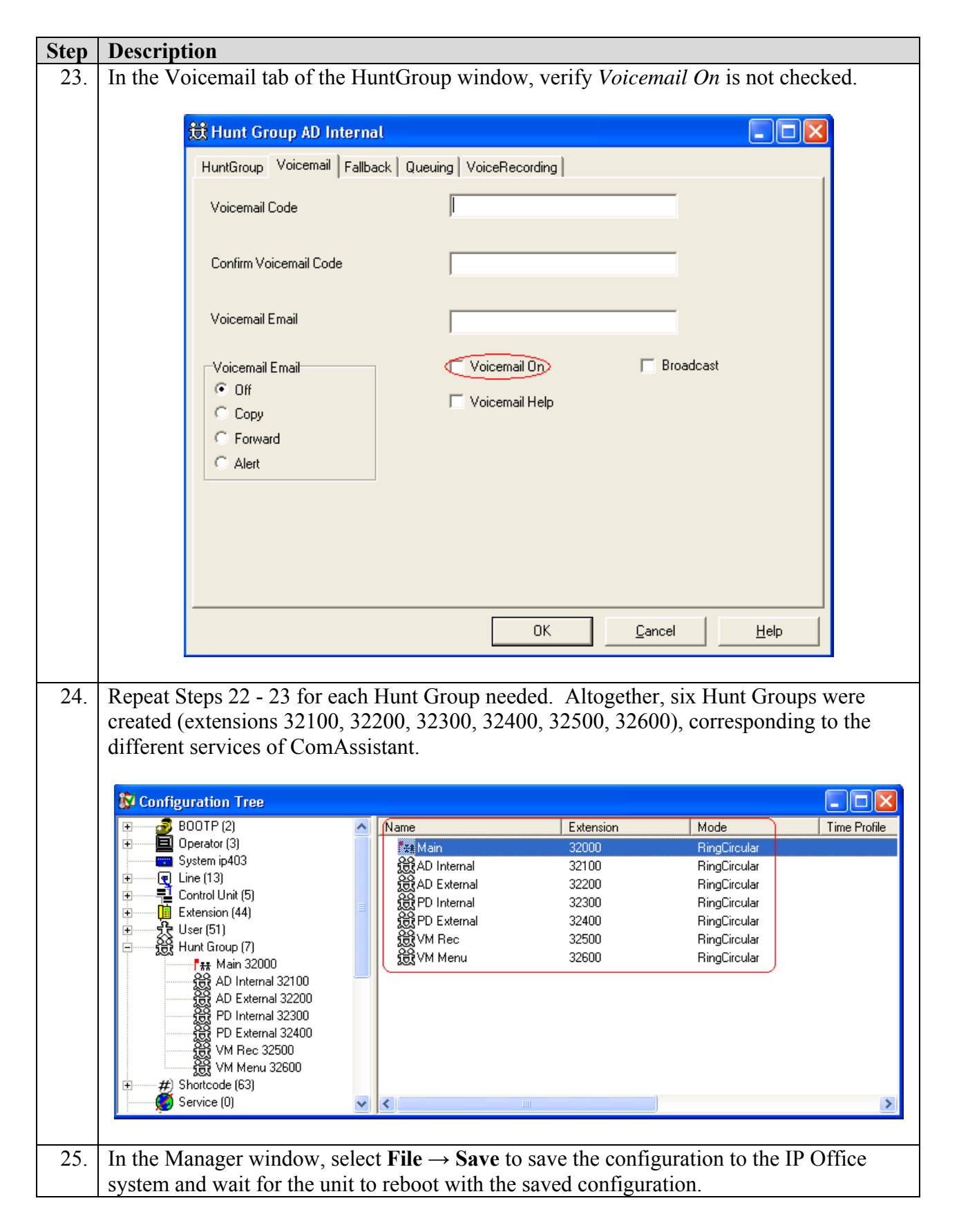

Solution & Interoperability Test Lab Application Notes ©2005 Avaya Inc. All Rights Reserved.

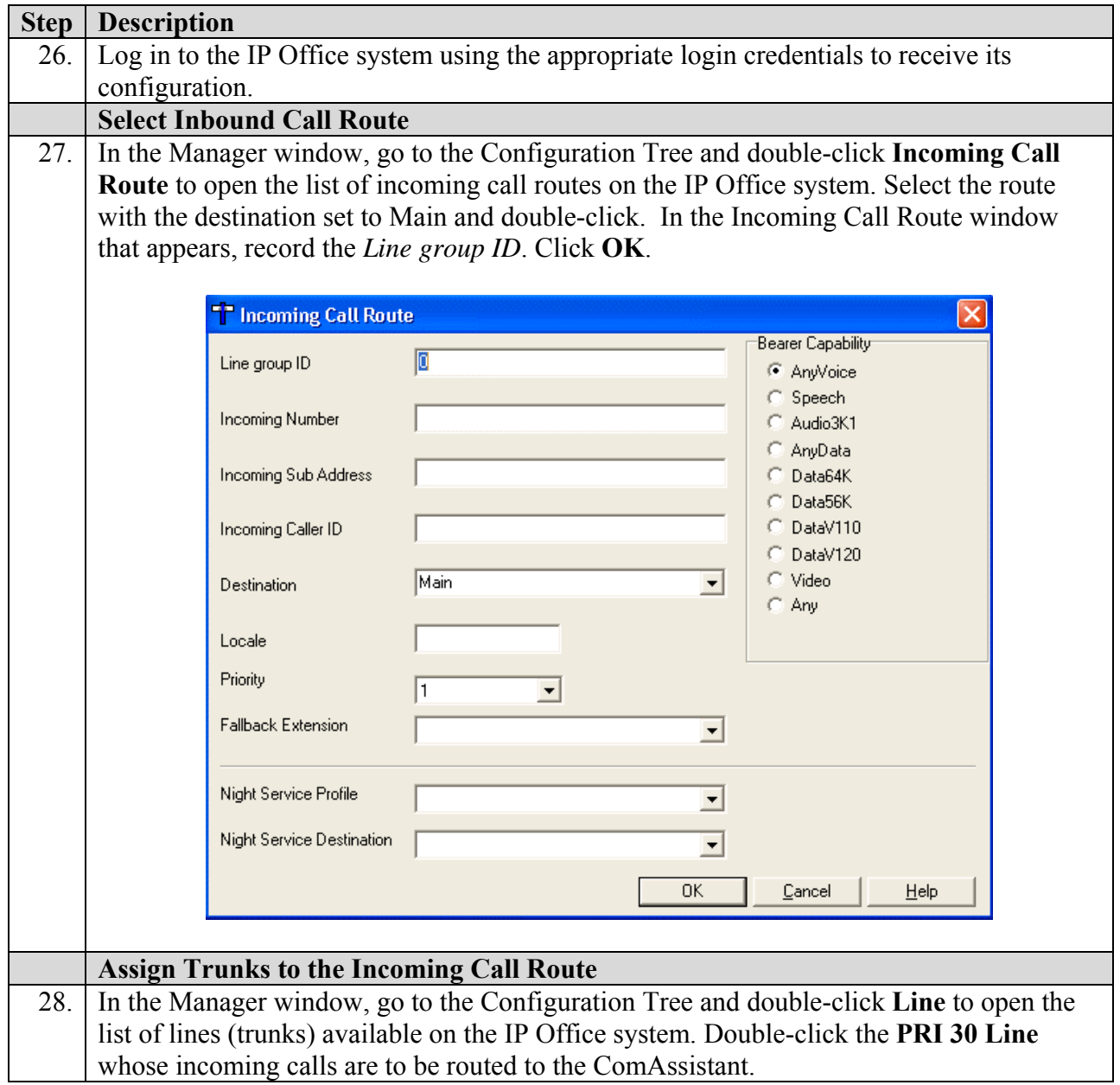

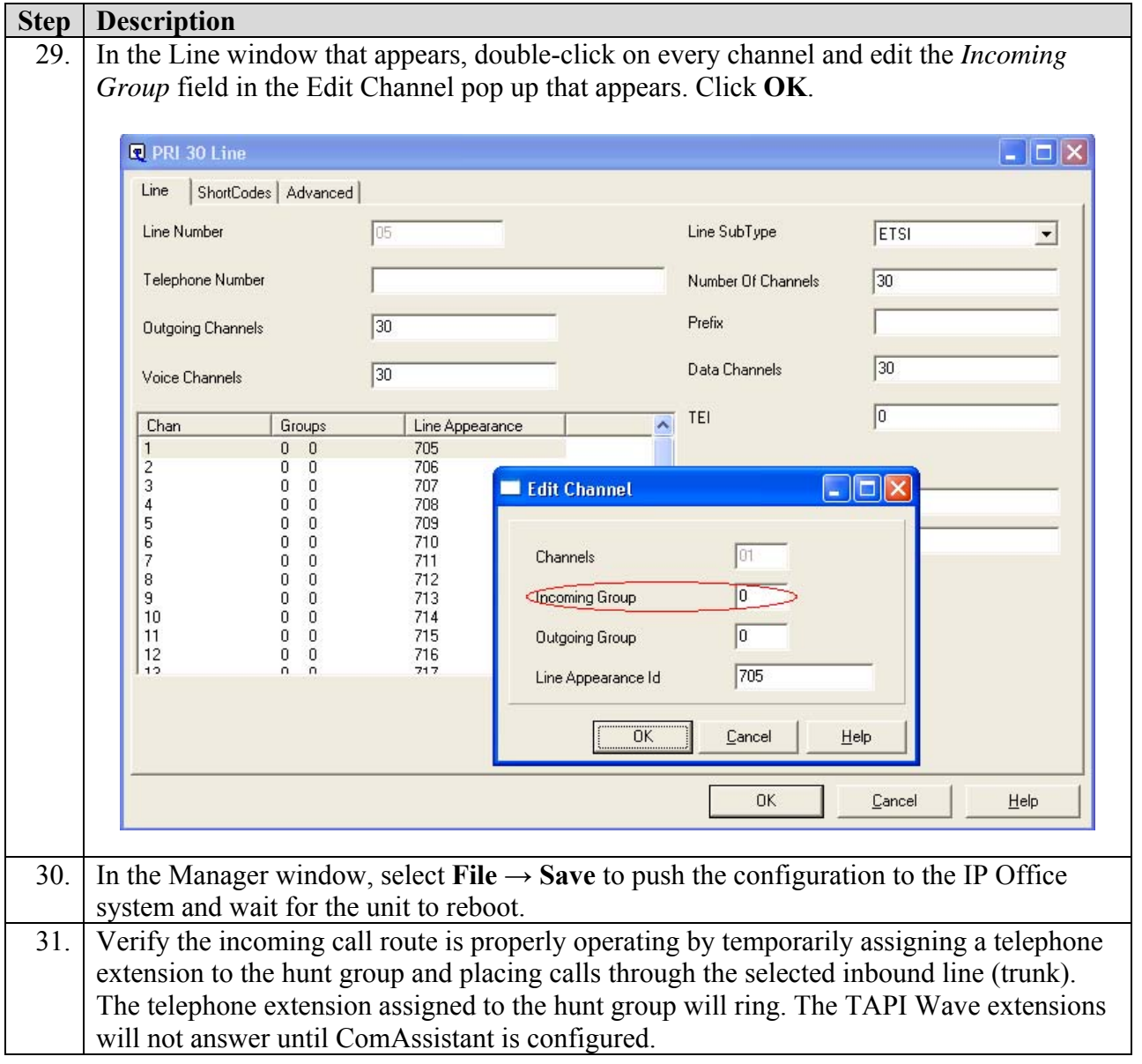

# **4. Configure the eWings ComAssistant**

These Application Notes address provisioning of the eWings ComAssistant as it relates to TAPI3 integration with the Avaya IP Office System. For all other provisioning information such as eWings ComAssistant software installation, Speech Recognition assignment, Telephone Directory creation and License Key installation, please refer to the eWings ComAssistant Administrator Guide available on the eWings Software Installation CD.

#### **4.1. Installing and Configuring Avaya IP Office TAPI3 Service Provider**

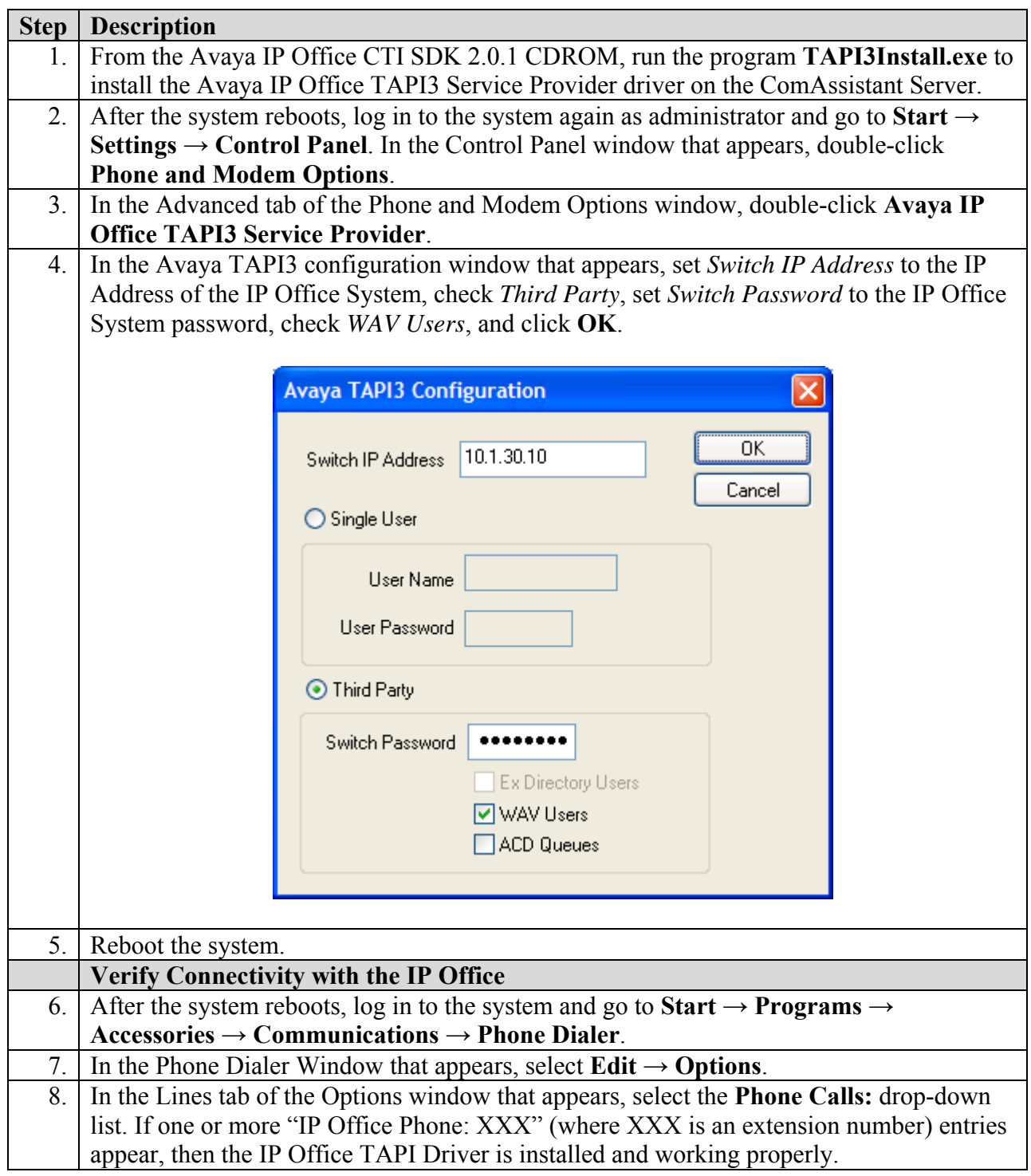

#### **4.2. Installing and Configuring Avaya IP Office TAPI Wave Driver**

The steps that follow are for a Windows 2000 installation; please refer to the Avaya IP Office CTI Link Installation Manual, 40DHB0002UKAB – Issue 5 (28th October 2003) for additional information.

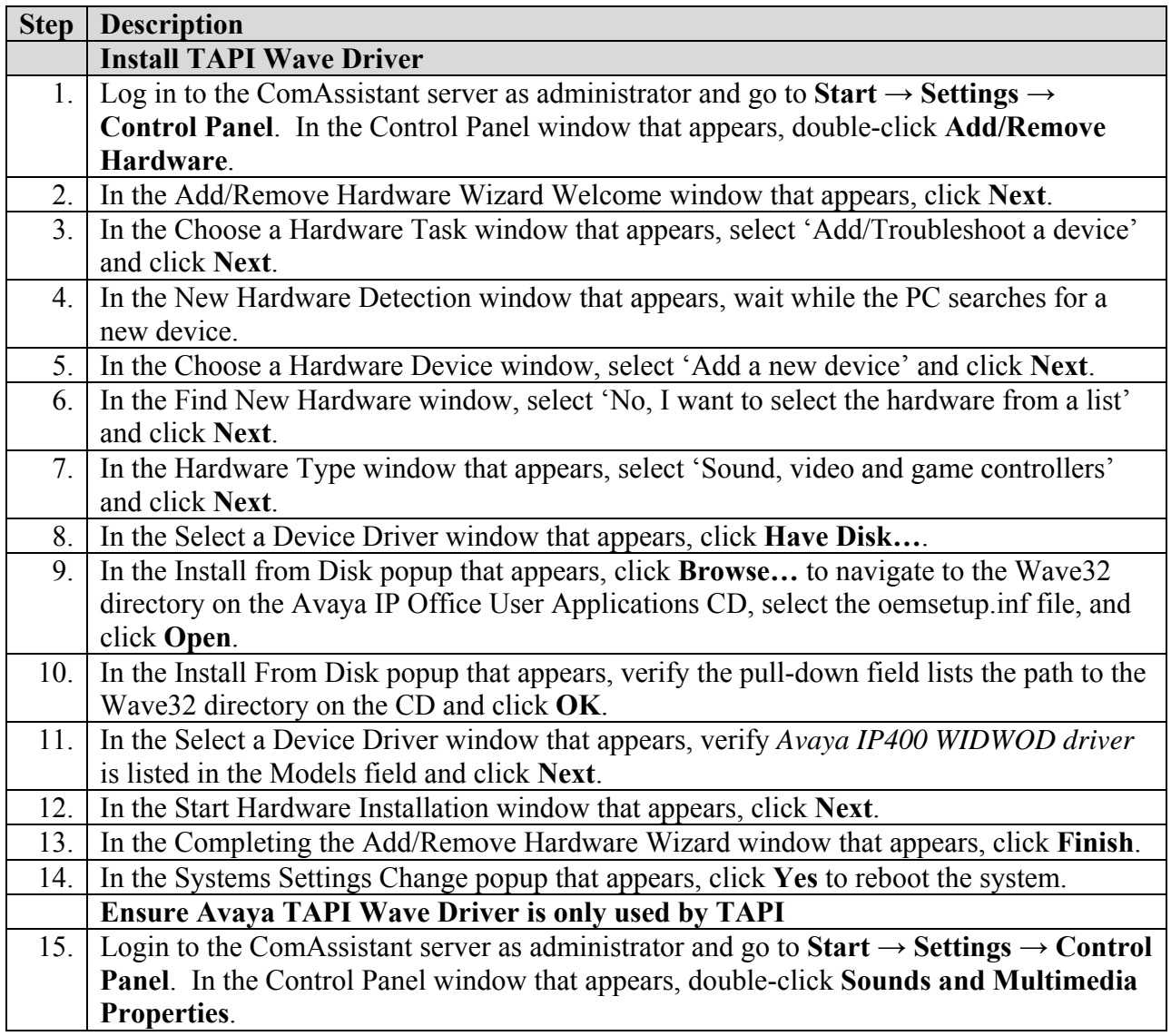

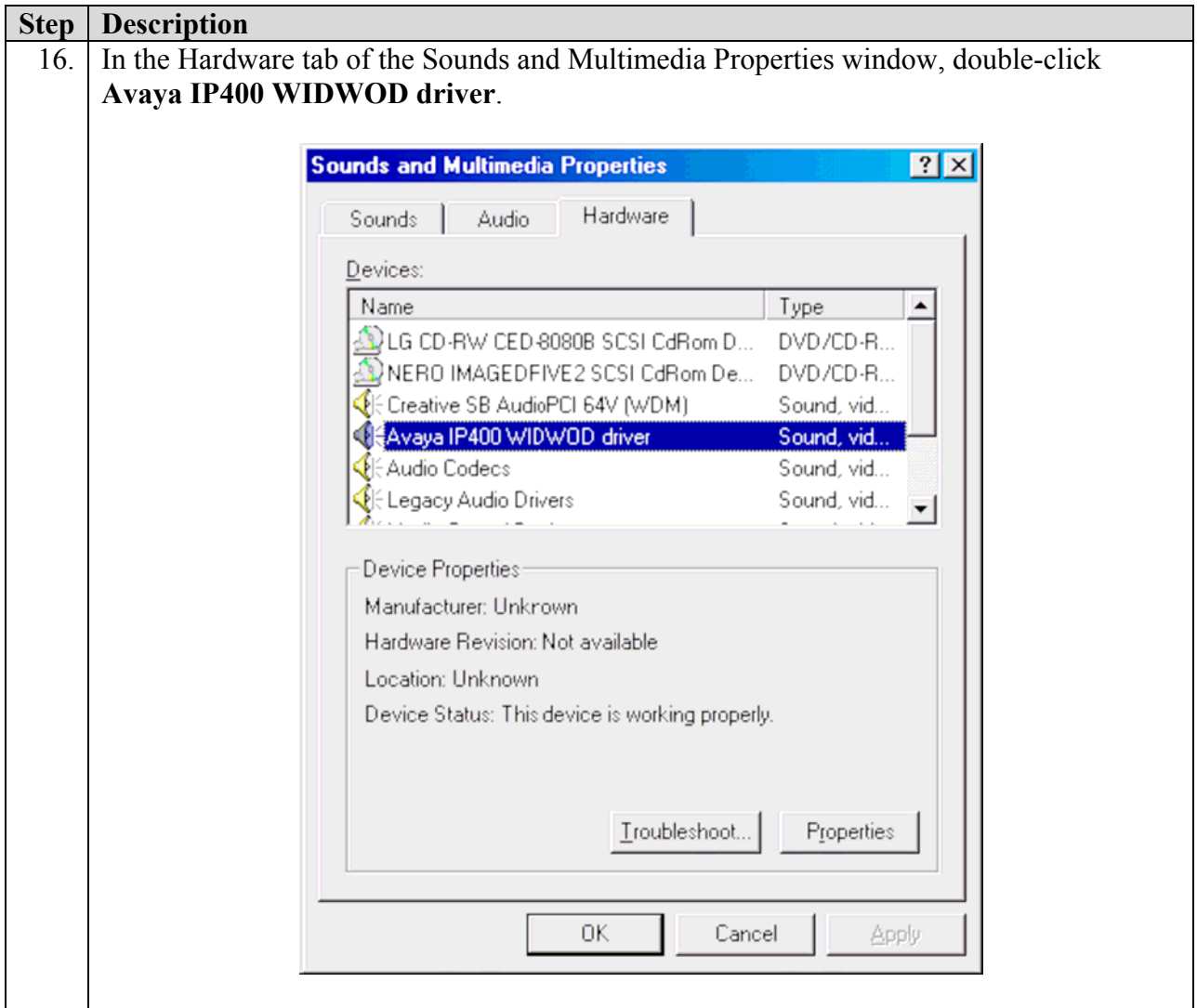

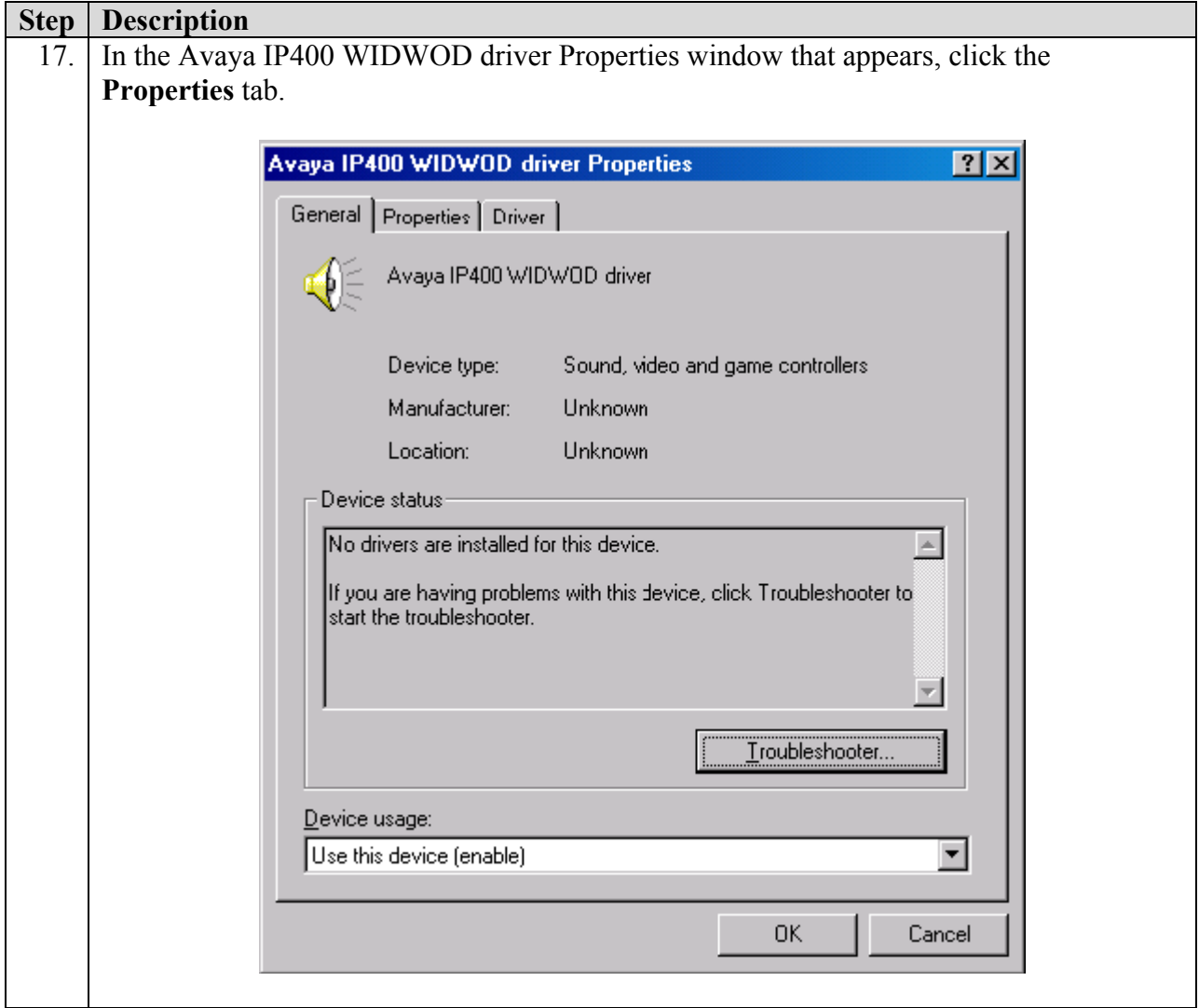

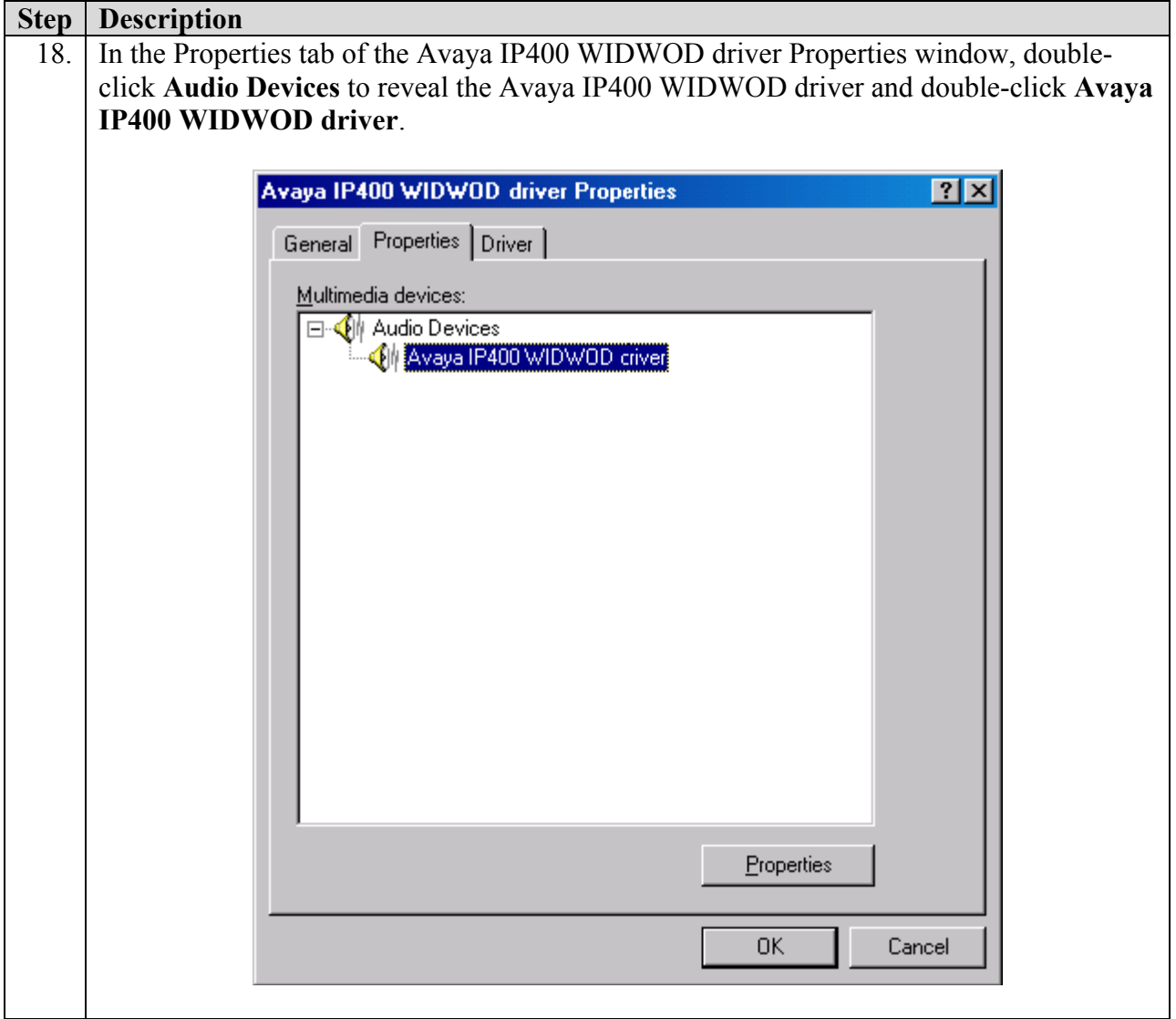

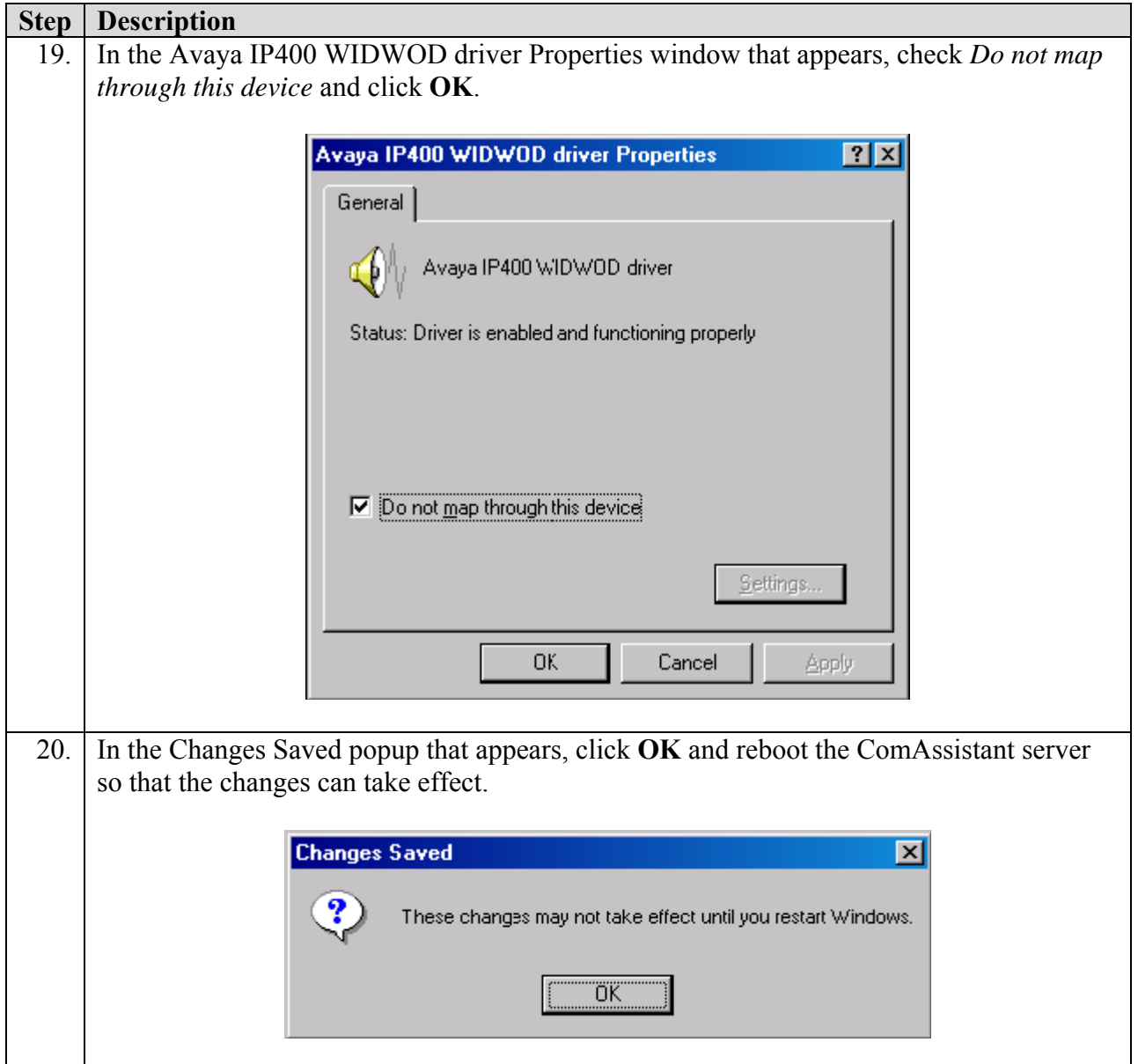

## **4.3. Configuring the eWings ComAssistant**

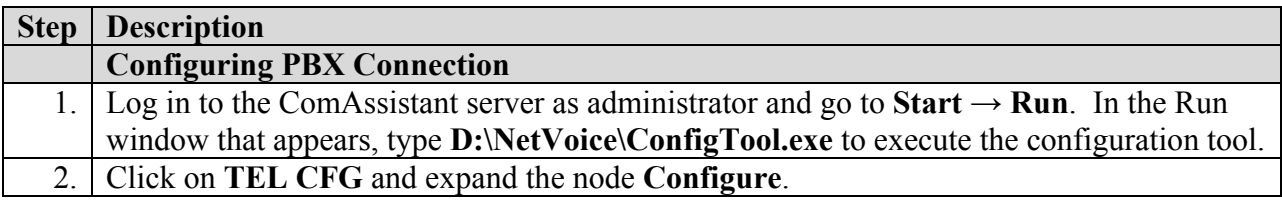

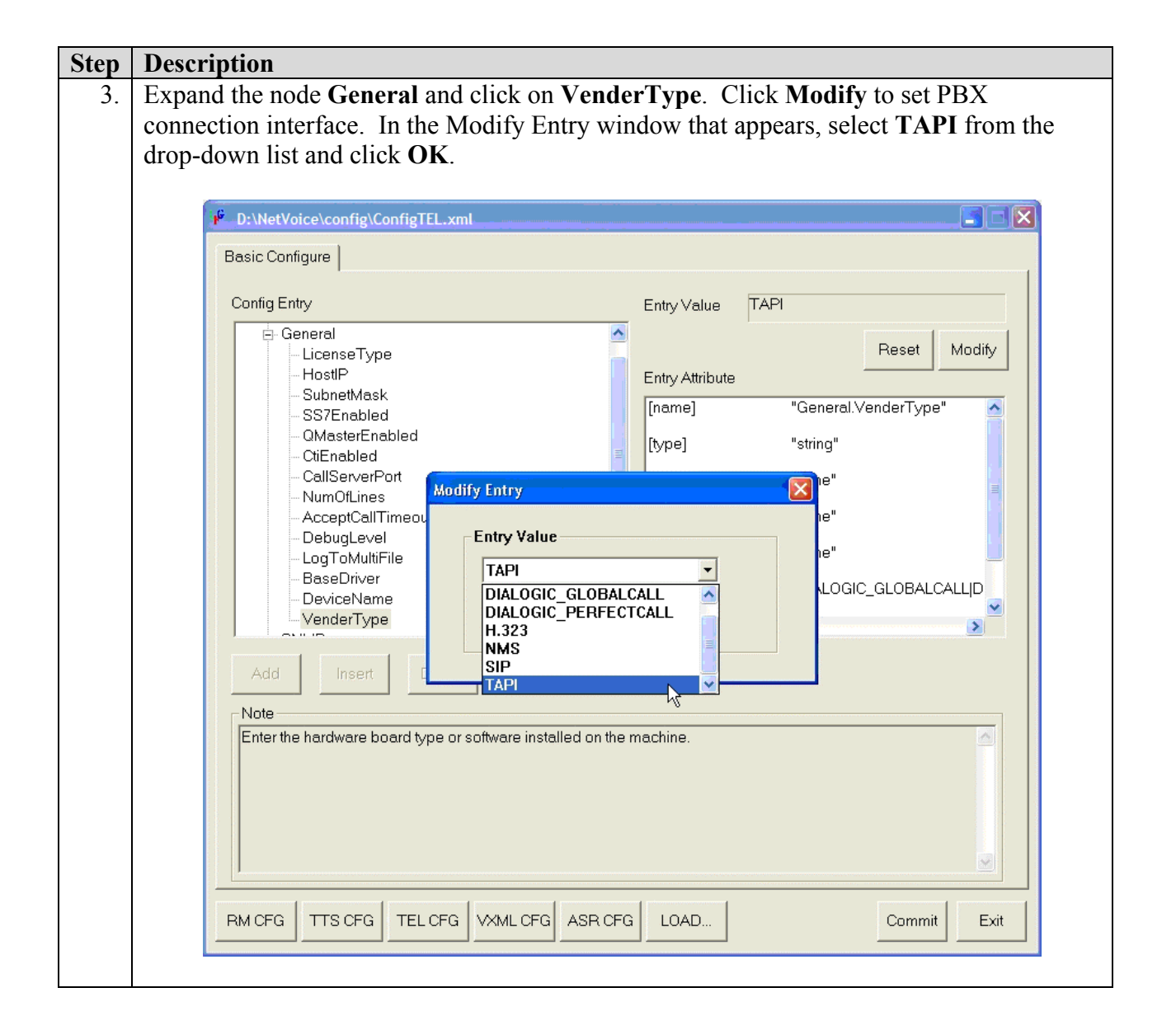

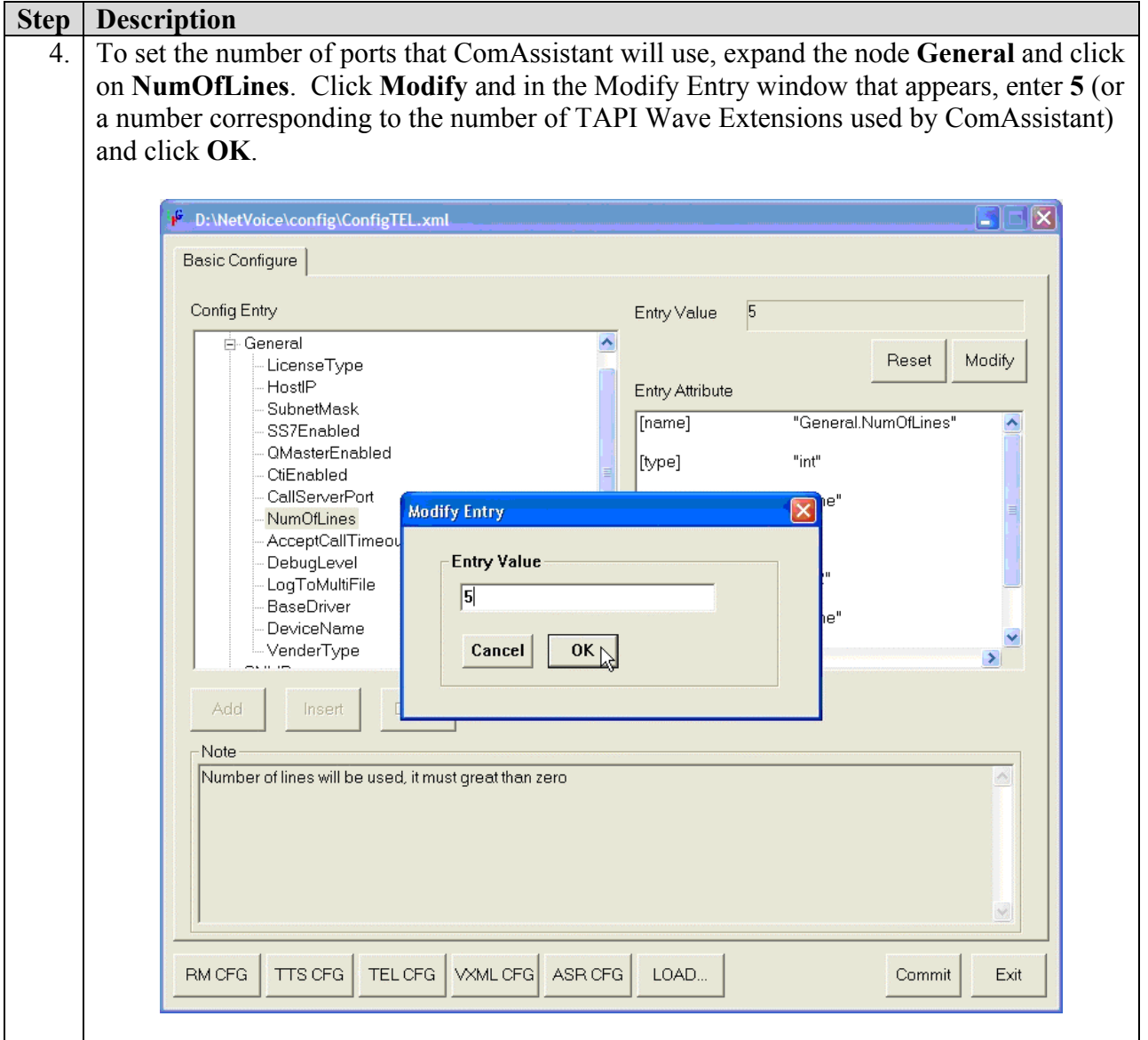

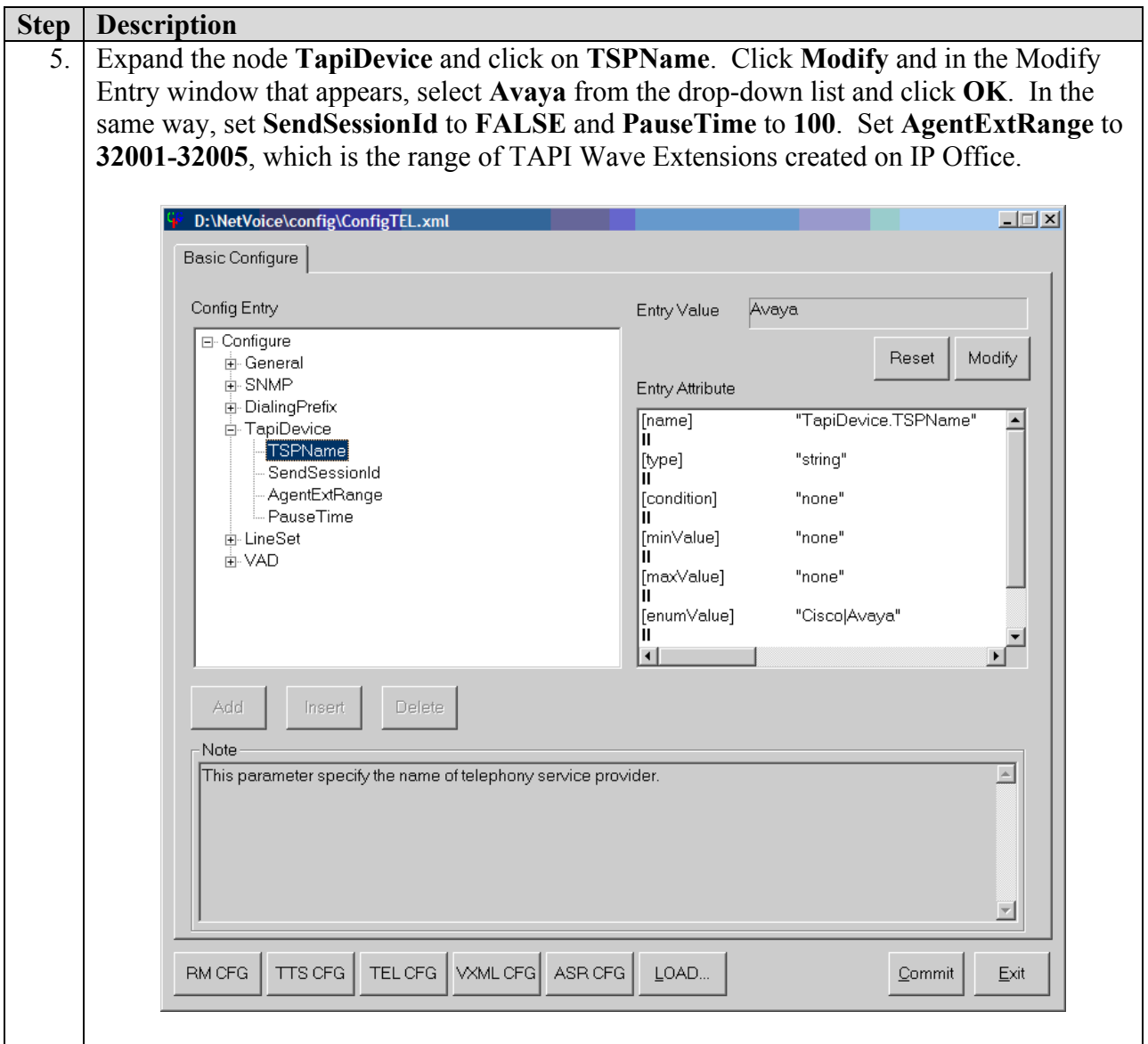

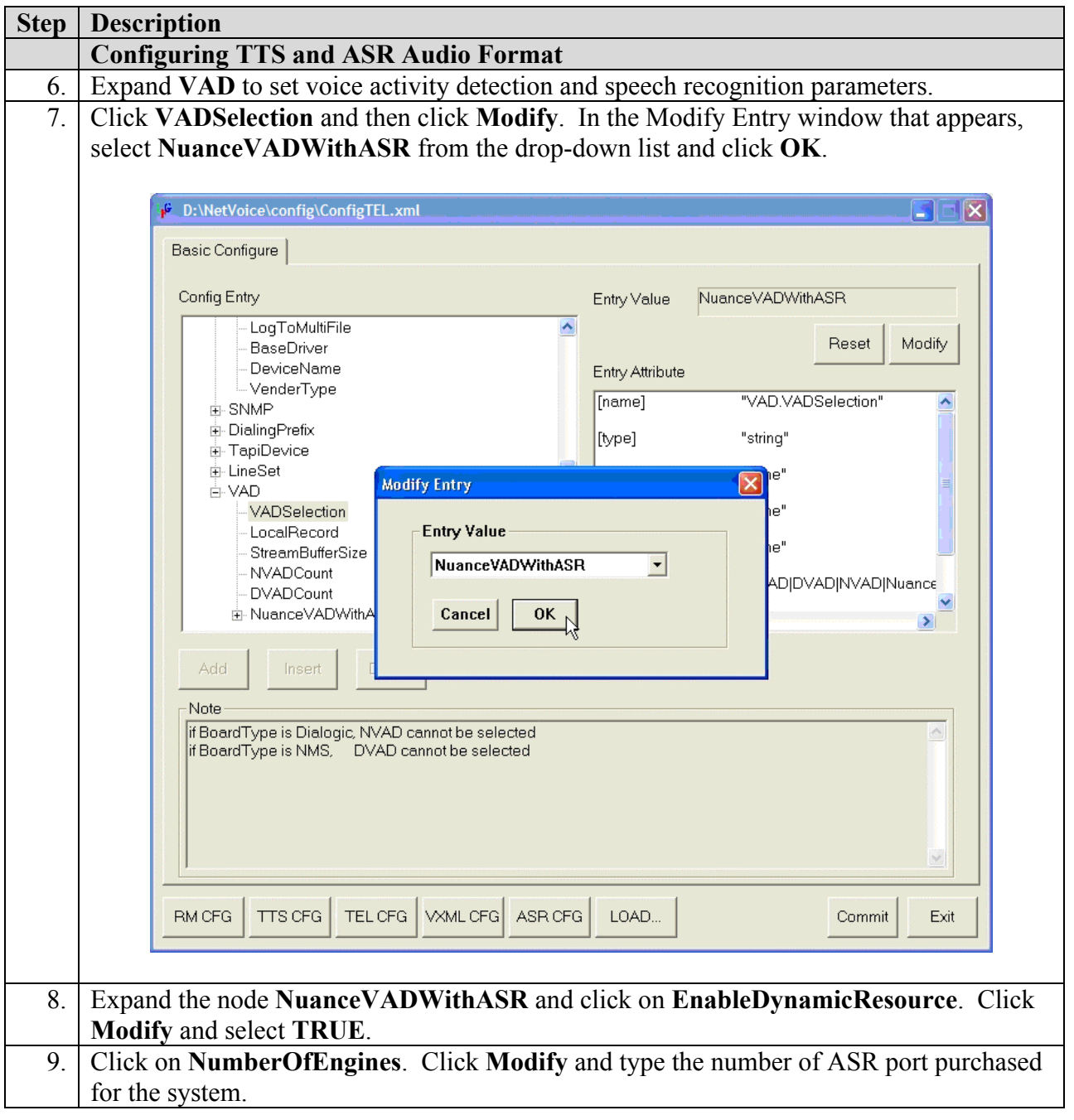

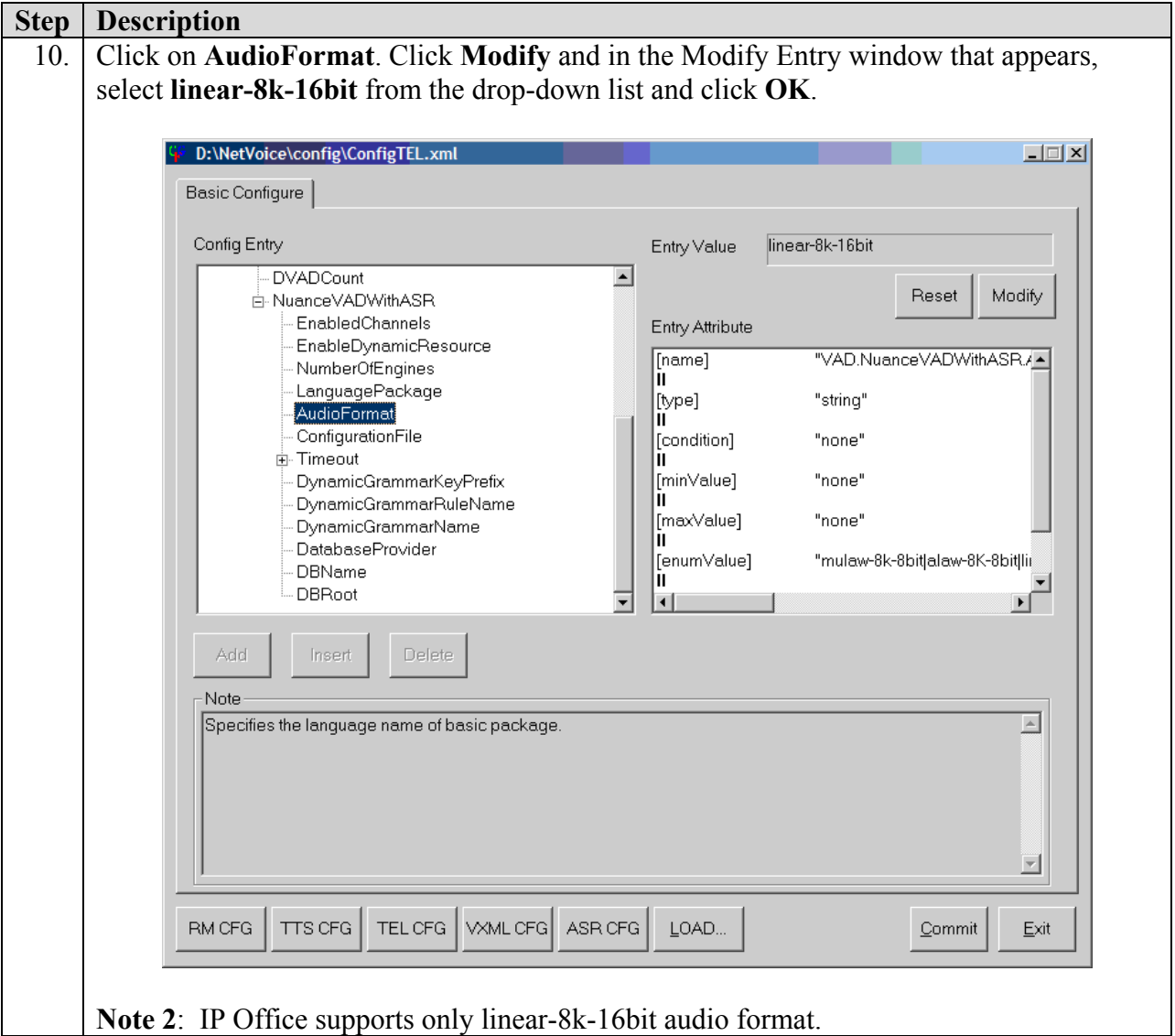

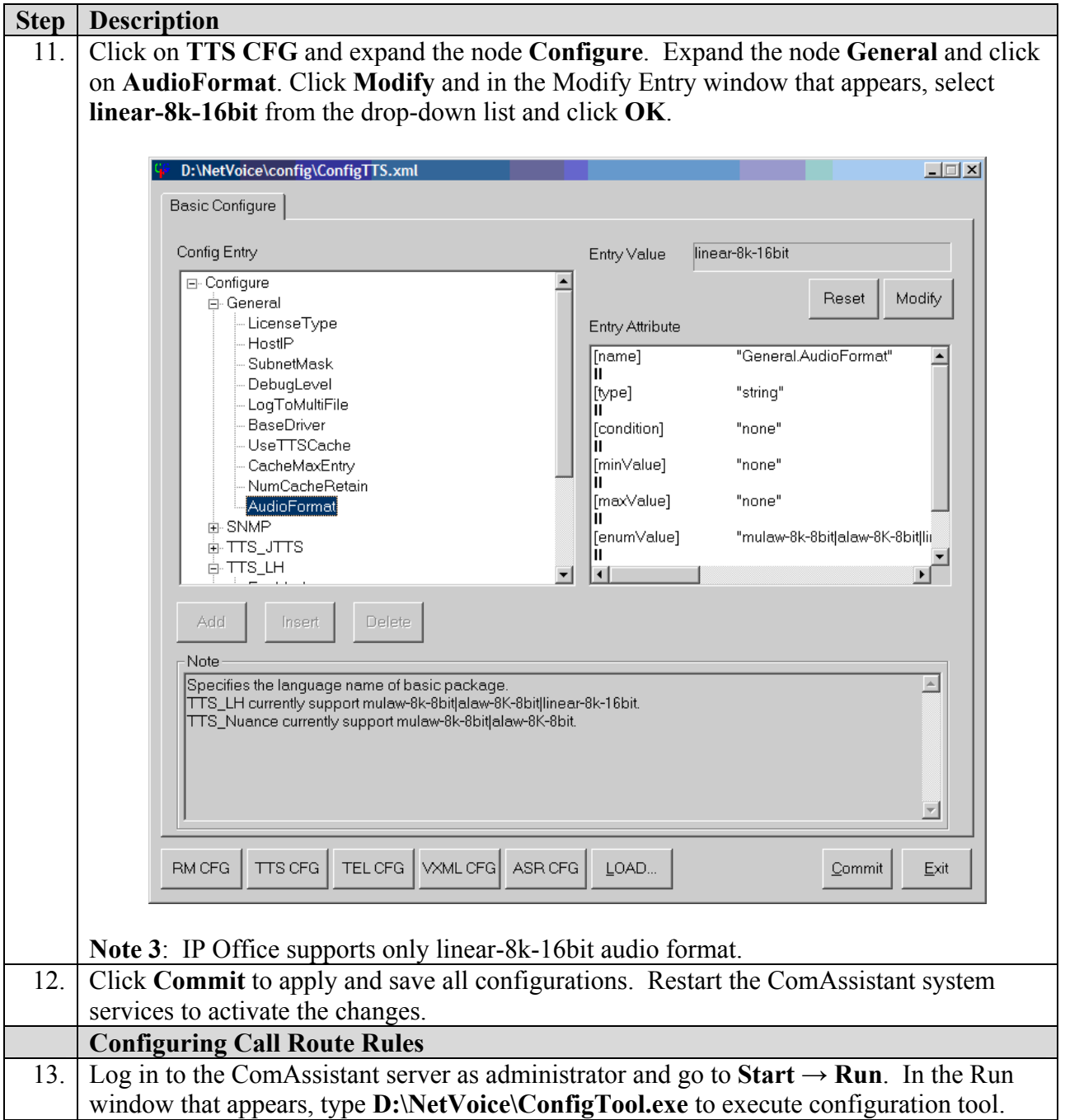

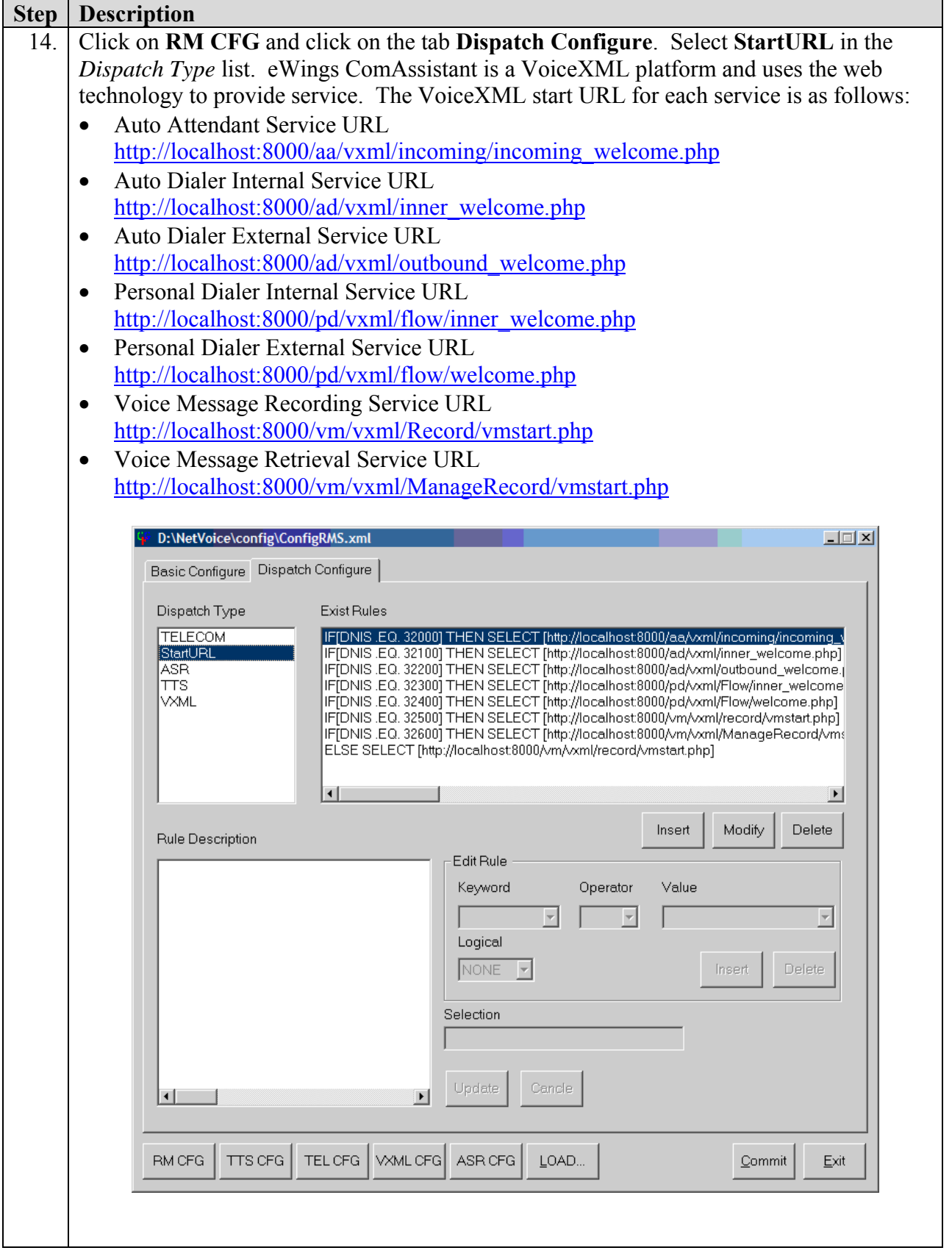

Solution & Interoperability Test Lab Application Notes ©2005 Avaya Inc. All Rights Reserved.

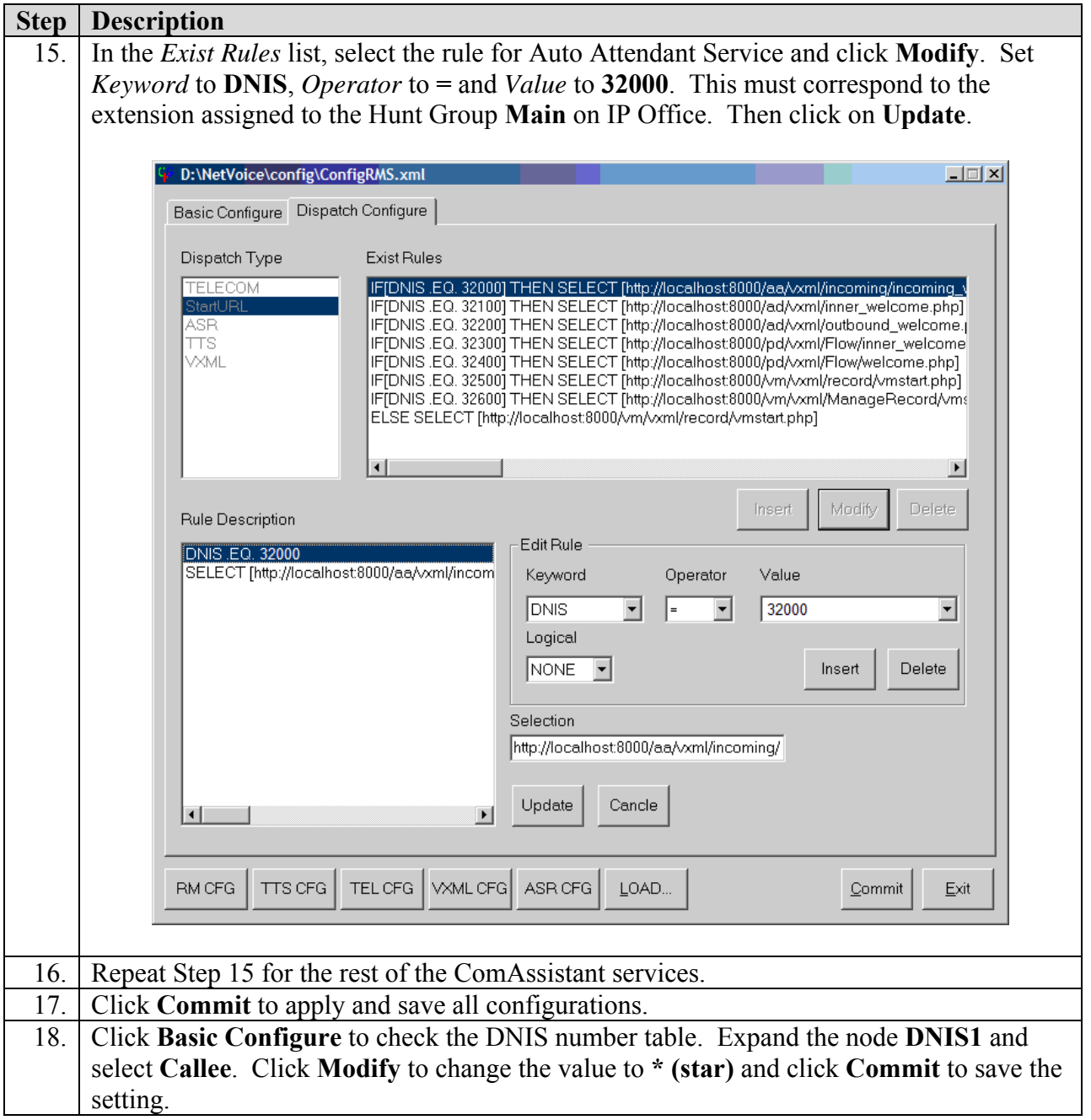

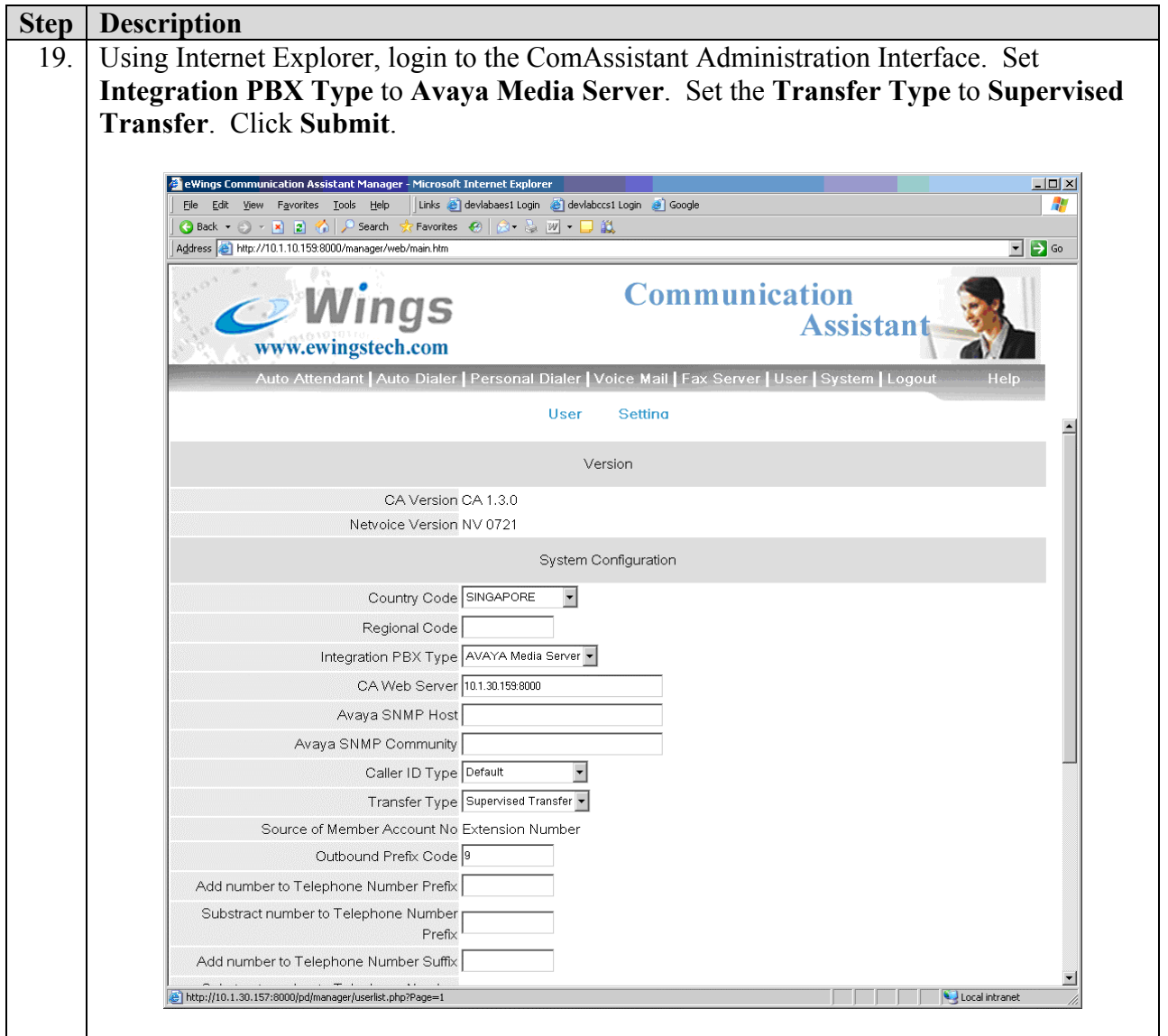

## **5. Interoperability Compliance Testing**

The Interoperability Compliance Testing included basic TAPI interworking and feature functionality testing only. Performance load testing was not performed. Feature functionality testing examined the ComAssistant's ability to properly transfer inbound and internal calls to the appropriate destination extension (digital, IP Telephone). For Voice Mail service, the ComAssistant was tested for dial in voice recording/playback only (no voicemail call coverage testing or message waiting lamp update).

#### **5.1. General Test Approach**

Feature functionality testing was performed manually. Inbound calls were made to the IP Office system from ISDN-PRI trunks connected to the central office as well as internal extensions. The following call scenarios were tested using the test configuration diagram shown in Figure 1:

- Auto Dialer service ability to make calls to other user extensions using speech and DTMF.
- Personal Dialer service ability to make calls to other user extensions using speech and DTMF.
- Auto Attendant service ability to serve incoming calls and transfer them to user extensions using speech and DTMF.
- Voice Mail service ability to record and play back voice messages.

Results were tabulated based on whether the call was being transferred successfully to the correct extension. Voice Mail service was tested by leaving voice messages on different voice mailboxes. The voice messages were then played back and verified if they were correct.

#### **5.2. Test Results**

All test cases passed successfully.

## **6. Verification Steps**

The following steps can be used to verify system operation after a field installation:

- Place a call to the Auto Attendant service hunt group from an IP Office extension. Verify that the Auto Attendant Welcome greeting plays and either speak a name or department, or enter a valid extension number on the IP Office system. Verify the call is transferred to the correct extension.
- Place a call to the Auto Dialer service hunt group from an IP Office extension. Verify that the Auto Dialer Welcome greeting plays and either speak a name or department, or enter a valid extension number on the IP Office system. Verify the call is transferred to the correct extension.
- Place a call to the Voice Message Recording service hunt group from an IP Office extension. Verify that the Voice Message Recording Welcome greeting plays and enter a valid mailbox extension to leave a voice message.
- Place a call to the Voice Message Retrieval service hunt group from an IP Office extension. Verify that the Voice Message Retrieval Welcome greeting plays and follow the prompts to retrieve the voice message.

# **7. Support**

For technical support on eWings ComAssistant, contact eWings Support Team at:

- Phone: +886 (2) 27973088 Extension 1133
- Fax:  $+886(2)$  27973800
- Email:  $etac@ewingstech.com$

# **8. Conclusion**

These Application Notes describe the required configuration steps for eWings Communication Assistant to successfully interoperate with Avaya IP Office System. All test cases were completed successfully.

# **9. Additional References**

The following documents can be found at [http://support.avaya.com](http://support.avaya.com/):

- Avaya IP Office CTI Link Installation Manual, 40DHB0002UKAB Issue 5 (28th October 2003)
- Avaya IP Office 3.0 Installation Manual, 40DHB0002UKCL Issue 12c (24th February 2005)
- Avaya IP Office Manager 3.0 Manual, Issue 16f (8th February 2005)

The following documents are available from eWings:

- eWings ComAssistant 1.3 Installation Guide
- eWings ComAssistant 1.3 Administration Guide
- eWings ComAssistant 1.3 User Guide

#### **©2005 Avaya Inc. All Rights Reserved.**

Avaya and the Avaya Logo are trademarks of Avaya Inc. All trademarks identified by ® and ™ are registered trademarks or trademarks, respectively, of Avaya Inc. All other trademarks are the property of their respective owners. The information provided in these Application Notes is subject to change without notice. The configurations, technical data, and recommendations provided in these Application Notes are believed to be accurate and dependable, but are presented without express or implied warranty. Users are responsible for their application of any products specified in these Application Notes.

Please e-mail any questions or comments pertaining to these Application Notes along with the full title name and filename, located in the lower right corner, directly to the Avaya Developer*Connection* Program at devconnect@avaya.com.